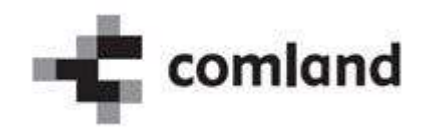

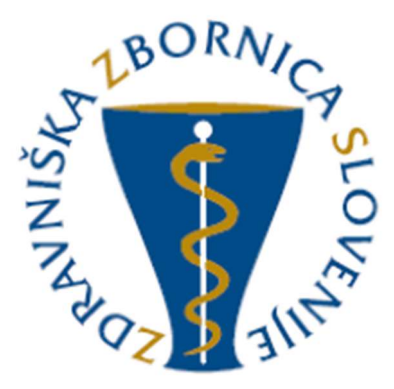

# »E-list«

# Vloga: Ustanova/Delodajalec

Navodila za uporabo Verzija 1.0

November 2022

# **VSEBINA**

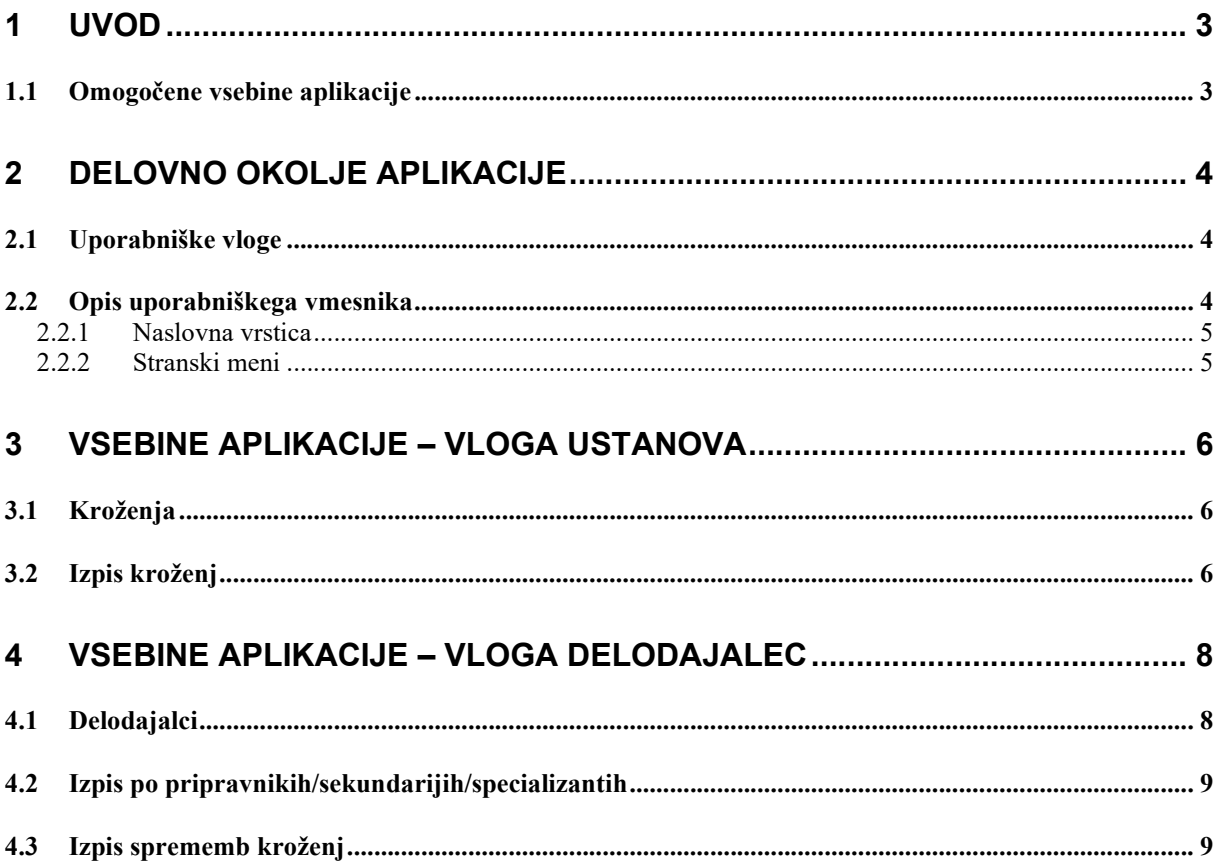

# **KAZALO SLIK**

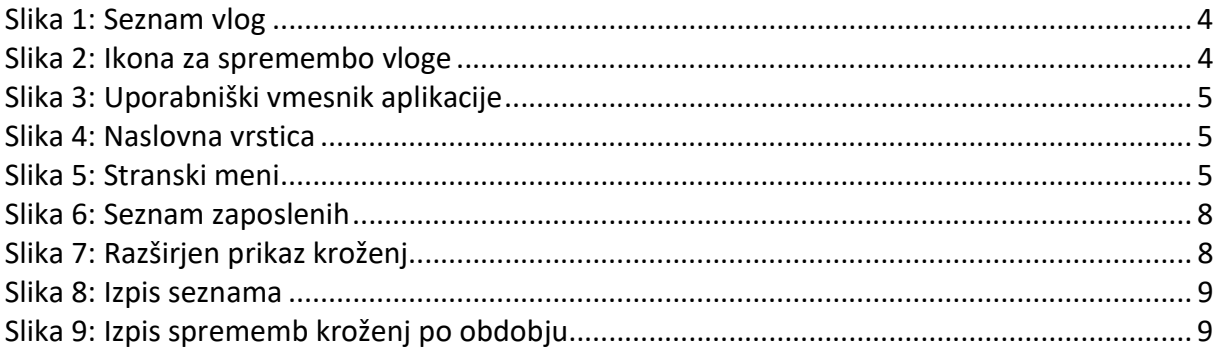

# 1 Uvod

V navodilih je predstavljena uporaba spletne aplikacije »E-list«. Predstavljeni so načini in primeri dela z aplikacijo za uporabniški profil »Ustanova« in »Delodajalec«.

#### OPOMBA:

Podatki vidni na slikah aplikacije so zgolj testne narave in nimajo nobene povezave z realnostjo, zato na podatke ne obračajte pozornosti.

# 1.1 Omogočene vsebine aplikacije

Omogočene vsebine:

#### Ustanova:

- Seznam krožečih
- Izpis krožečih v posameznem obdobju

#### Delodajalec:

- Seznam zaposlenih s podrobnostmi kroženj
- Izpis seznama zaposlenih
- Izpis sprememb kroženj zaposlenih v določenem obdobju

# 2 Delovno okolje aplikacije

### 2.1 Uporabniške vloge

Vstop v aplikacijo je mogoč z naslednjimi uporabniškimi vlogami:

Ustanova

Uporabnik s to vlogo ima omogočen pregled nad kroženji v lastni in podrejenih ustanovah.

Delodajalec

Uporabnik s to vlogo ima omogočen pregled nad kroženji pripravnikov zobozdravnikov, sekundarijev in specializantov (tudi sekundariat izbirni del) katerim je delodajalec.

Uporabnik ima lahko dodeljeno eno ali več vlog. Ob vstopu v aplikacijo izbere eno od vlog.

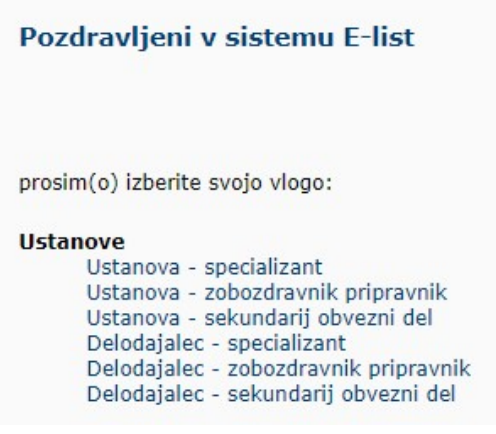

Slika 1: Seznam vlog

S klikom na povezavo Spremeni vlogo, lahko vlogo kasneje zamenja.

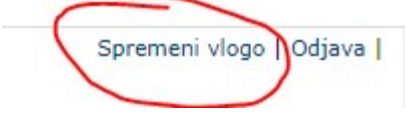

Slika 2: Ikona za spremembo vloge

# 2.2 Opis uporabniškega vmesnika

Uporabniški vmesnik aplikacije sestavljajo:

- naslovna vrstica,
- stranski meni in
- osrednje delovno področje.

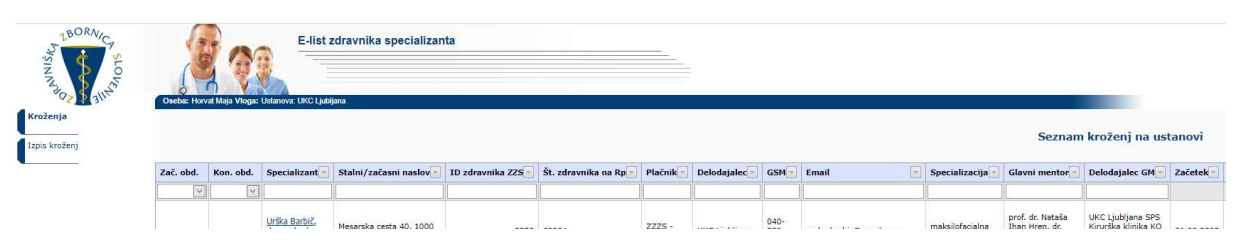

Slika 3: Uporabniški vmesnik aplikacije

### 2.2.1 Naslovna vrstica

Naslovna vrstica vsebuje naslednje podatke:

- logotip in naziv aplikacije,
- ime in vlogo prijavljenega uporabnika.

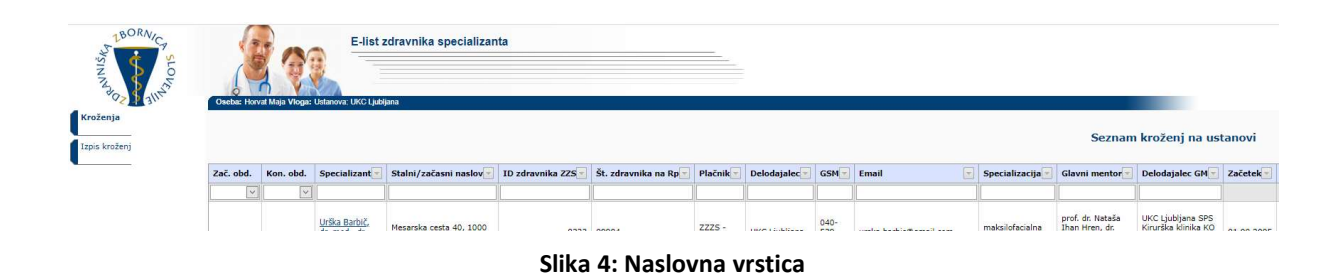

### 2.2.2 Stranski meni

Stranski meni vsebuje povezave do različnih vsebin aplikacije.

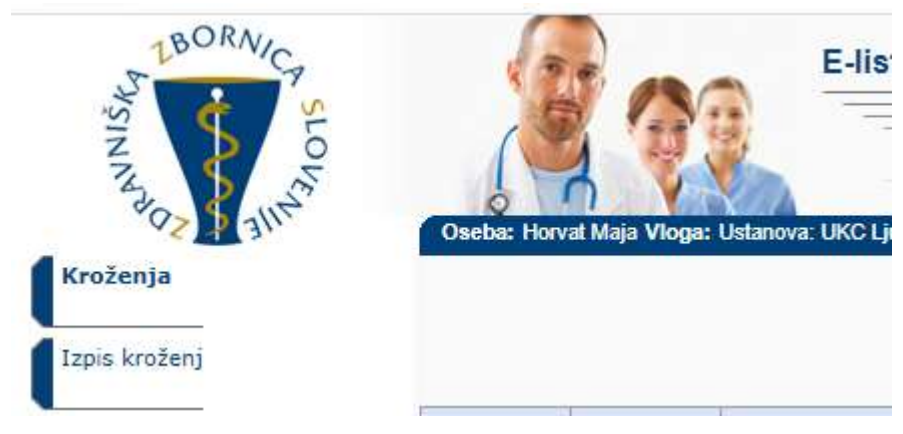

#### Slika 5: Stranski meni

# 3 Vsebine aplikacije – vloga Ustanova

V poglavju so opisane posamezne vsebine aplikacije.

## 3.1 Kroženja

V stranskem meniju Kroženja je seznam vseh kroženj (odvisno od izbrane vloge) na ustanovi ali njej podrejeni ustanovi.

Podrobni podatki o kroženju so vidni s klikom na povezavo v stolpcu Začetek.

Filtriranje se izvaja s klikom puščico poleg naziva stolpca in izborom filtra.

Iskanje se izvaja z vnosom iskalnega niza v iskalna polja pod naslovno vrstico seznama.

S klikom na povezavo v stolpcu Začetek, lahko uporabnik odpre posamezno kroženje in si ga podrobneje ogleda.

Datumsko filtriranje obdobja se izvaja z izborom začetnega datuma v stolpci »Zač.obd.« in izborom končnega datuma v stolpcu »Kon.obd.«

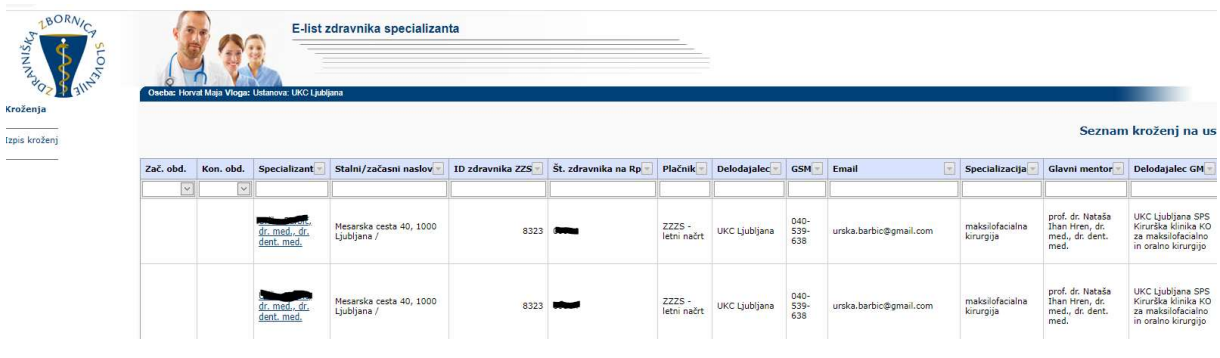

Slika 4: Seznam kroženj v ustanovi

#### POSEBNOST – SEKUNDARIAT V OBVEZNEM DELU

Pri sekundariatu v obveznem delu kroženja v e-list vnašajo sami sekundariji in so vidna ustanovi šele po izvedenem vnosu. Zbornica namreč ne razporeja sekundarijev v obveznem delu, beleži le začetek in konec sekundariata.

# 3.2 Izpis kroženj

S klikom se bo seznam izvozil v excelovo datoteko z vsemi polji, ki so na seznamu.

Lahko se izbere filter glede na spremembe kroženj od – do in kline Izpis. Tako delodajalec vidi ali so se dogajale spremembe v tem obdobju.

V kolikor se filtrov ne izbere in se klikne le »Izpis«, se izvozi seznam vseh krožečih z vsemi zapisi.

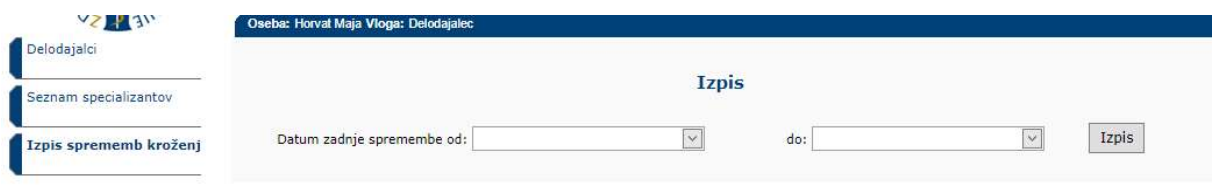

Slika 5: Izpis sprememb kroženj po obdobju

# 4 Vsebine aplikacije – vloga Delodajalec

V poglavju so opisane posamezne vsebine aplikacije.

## 4.1 Delodajalci

V stranskem meniju Delodajalci je seznam vseh zaposlenih na pripravništvu/sekundariatu/specializaciji v ustanovi ali njej podrejeni ustanovi (odvisno od izbrane vloge).

| 180RN/C<br><b>MSIRING</b><br><b>Allrystore</b> |                                       |   | Oseba: Horvat Maja Vloga: Delodajalec |                                                | E-list zdravnika specializanta |                     |                                     |           |             |                                |                               |                             |
|------------------------------------------------|---------------------------------------|---|---------------------------------------|------------------------------------------------|--------------------------------|---------------------|-------------------------------------|-----------|-------------|--------------------------------|-------------------------------|-----------------------------|
| Delodajalci<br>Seznam specializantov           |                                       |   |                                       |                                                |                                |                     |                                     |           |             |                                | Seznam zaposlenih v ustanovi: |                             |
| Izpis sprememb kroženj                         |                                       |   | Specializant                          | Stalni/začasni naslov -                        | ID zdravnika 22S               | Št. zdravnika na Rp | Plačnik -                           | OE<br>i v | Delodajalec | Specializacija                 | Glavni mentor                 | <b>Zaposlitev GM</b>        |
|                                                | $\boxplus$                            | 図 | Algoba Freih, dr.<br>med.             | 1420<br>Trbovlje /                             | 13264                          | 13966               | $ZZZS -$<br>letni načrt<br>- novela |           | SB Trbovlje | ginekologija in<br>porodništvo | Fair dr. med.                 | Zdravstveni dom<br>Trbovlje |
|                                                | $\boxdot$                             | 霱 | dr. med.                              | 88 1351<br>Brezovica pri Ljubljani /           | 13717                          | 14617               | $ZZZS -$<br>letni načrt<br>- novela |           | SB Trbovlje | interna medicina               | anythe v                      | SB Trbovlje                 |
|                                                | $\begin{array}{c} \hline \end{array}$ | 図 | dr. med.                              | 1351<br>Brezovica pri Ljubljani /              | 13717                          | 14617               | $ZZZS -$<br>letni načrt<br>- novela |           | SB Trbovlje | interna medicina               | dr.<br>men.                   | SB Trbovlje                 |
|                                                | $\boxplus$                            | 囜 | dr. med.                              | $-1351$<br>Brezovica pri Ljubljani /<br>$\sim$ | 13717                          | 14617               |                                     |           | SB Trbovlje | Sekundariat                    |                               |                             |

Slika 6: Seznam zaposlenih

Podrobni podatki o kroženjih posameznika so vidni s klikom na »+« pred imenom in priimkom.

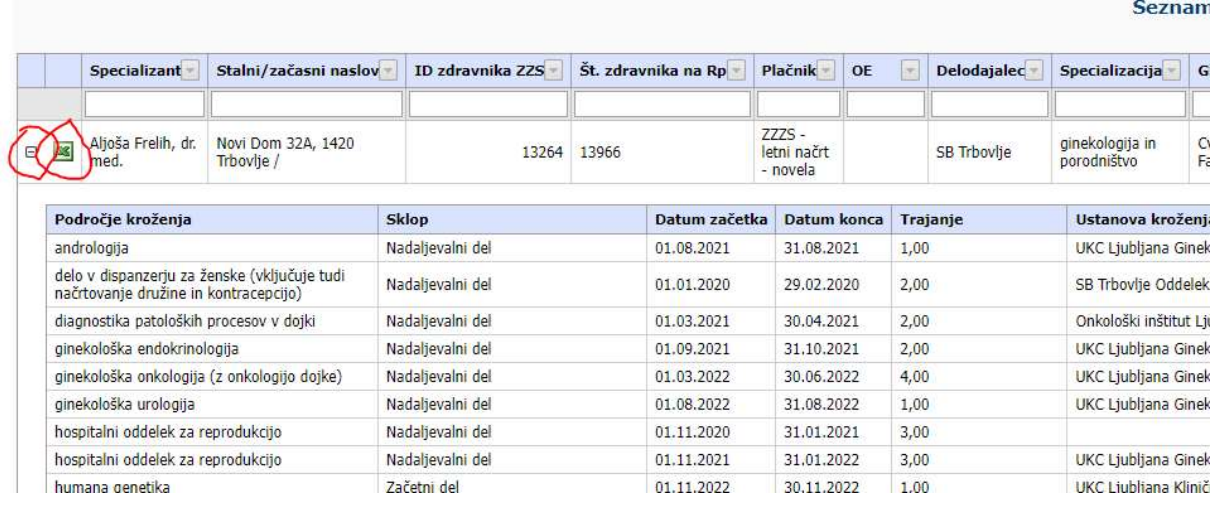

#### Slika 7: Razširjen prikaz kroženj

Novo – izpis kroženj in izvoz v excelovo datoteko.

S klikom na excel ikono se celoten program kroženj prenese v excel.

Filtriranje se izvaja s klikom puščico poleg naziva stolpca in izborom filtra.

Iskanje se izvaja z vnosom iskalnega niza v iskalna polja pod naslovno vrstico seznama.

# 4.2 Izpis po pripravnikih/sekundarijih/specializantih

Delodajalec lahko izvozi seznam vseh zaposlenih v ustanovi s klikom na meniju npr. »Seznam specializantov«.

S klikom se bo seznam vseh specializantov izvozil v excelovo datoteko z vsemi polji, ki so na seznamu.

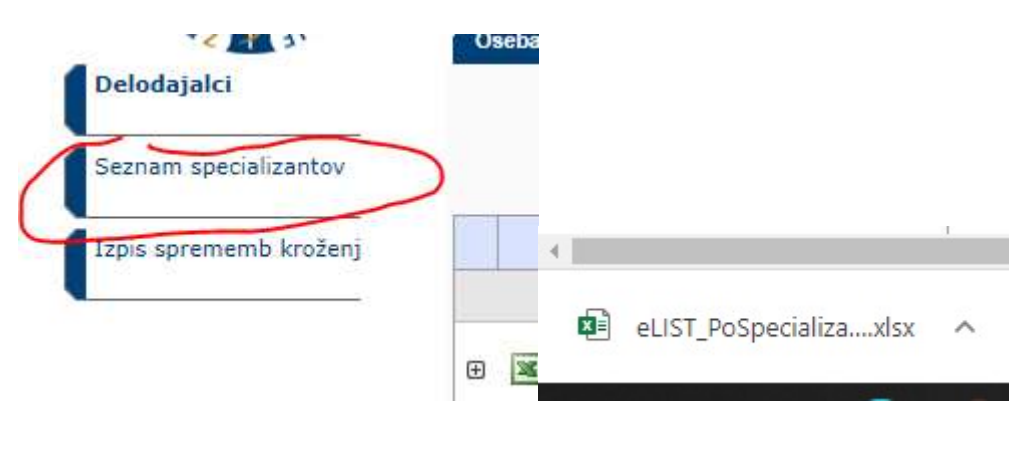

Slika 8: Izpis seznama

### 4.3 Izpis sprememb kroženj

Delodajalec lahko izvozi seznam vseh zaposlenih v ustanovi z njihovimi kroženji s klikom na meniju »Izpis sprememb kroženj«.

S klikom se bo seznam izvozil v excelovo datoteko z vsemi polji, ki so na seznamu.

Lahko se izbere filter glede na spremembe kroženj od – do in kline Izpis. Tako delodajalec vidi ali so se dogajale spremembe v tem obdobju.

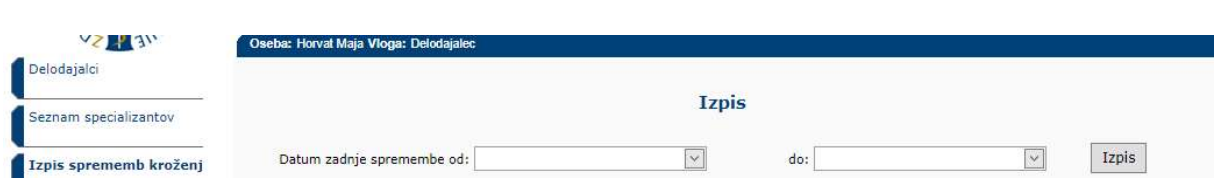

V kolikor se filtrov ne izbere in se klikne le »Izpis«, se izvozi seznam vseh z vsemi zapisi.

Slika 9: Izpis sprememb kroženj po obdobju